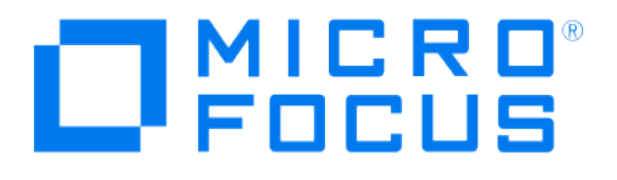

# **Micro Focus Security ArcSight Connectors**

# **SmartConnector for IBM RACF for z/OS File**

**Configuration Guide**

**June, 2018**

#### Configuration Guide

#### SmartConnector for IBM RACF for z/OS File

June, 2018

Copyright © 2006 – 2017; 2018 Micro Focus and its affiliates and licensors.

#### **Warranty**

The only warranties for products and services of Micro Focus and its affiliates and licensors ("Micro Focus") are set forth in the express warranty statements accompanying such products and services. Nothing herein should be construed as constituting an additional warranty. Micro Focus shall not be liable for technical or editorial errors or omissions contained herein. The information contained herein is subject to change without notice.

#### Restricted Rights Legend

Confidential computer software. Except as specifically indicated otherwise, a valid license from Micro Focus is required for possession, use or copying. Consistent with FAR 12.211 and 12.212, Commercial Computer Software, Computer Software Documentation, and Technical Data for Commercial Items are licensed to the U.S. Government under vendor's standard commercial license.

#### Trademark Notices

Adobe™ is a trademark of Adobe Systems Incorporated. Microsoft® and Windows® are U.S. registered trademarks of Microsoft Corporation. UNIX® is a registered trademark of The Open Group.

#### **Revision History**

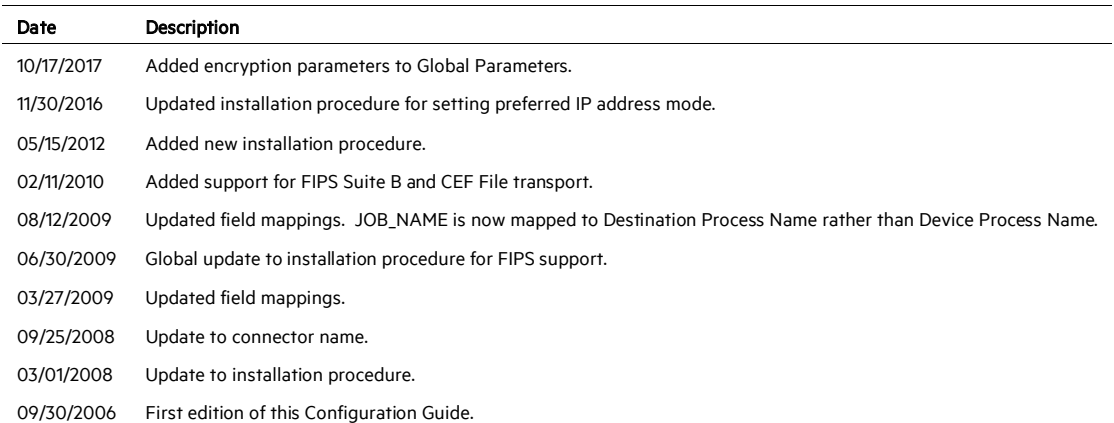

# SmartConnector for IBM RACF for z/OS File

This guide provides information for installing the SmartConnector for IBM RACF for z/OS File and configuring the device for event collection. IBM RACF for z/OS and OS/390 are supported.

# Product Overview

Working closely with your operating system's existing features, IBM's Resource Access Control Facility (RACF) licensed program provides improved security for an installation's data. RACF protects vital system resources and controls what users can do on the operating system. As a key component of the z/OS Security Server, RACF supports both OS/390 and z/OS.

# Configuration

## **Configuration Overview**

To help you to audit access control and accountability, RACF provides:

- **Logging routines that record the information you require**
- Audit control functions that let you specify the information RACF is to log

To specify the audit control functions, use either the RACF ISPF panels or the RACF commands to direct RACF to log any events relevant to your installation's data security.

For more information about logging and auditing, see IBM's *z/OS Security Server RACF Auditor's Guide*. For information about how to specify logging and auditing functions, see IBM's *z/OS Security Server RACF Command Language Reference*.

#### **Activating Auditing for Security Levels**

If you have the AUDITOR attribute, you can activate auditing of access attempts to all RACFprotected resources. To activate this option, specify the SECLEVELAUDIT operand with an installation-defined security level name on the SETROPTS command. Auditing is done if the profile protecting a resource is equal to or greater than the security level you specify on the SECLEVELAUDIT operand.

The following example shows how to activate auditing based on the security level CONFIDENTIAL. (This example assumes that the installation has defined the level CONFIDENTIAL in the SECLEVEL profile.)

SETROPTS SECLEVELAUDIT(CONFIDENTIAL)

When you specify a security level, RACF audits all attempts to access resources with the specified security level and higher. If you do not specify a security level, RACF audits all access attempts to all resources for which your installation has defined a security level (SECLEVEL).

# **Logging RACF Audit Messages**

RACF writes SMF type 80 log records to SMF. Which events are logged depends upon the auditing in effect. For example, events requested by the AUDIT or GLOBALAUDIT operand in the resource profile, or by the SETROPTS AUDIT or SETROPTS LOGOPTIONS command, can be logged.

Ò When issuing the SETROPTS command as a RACF operator command, you might require sufficient authority to the proper resource in the OPERCMDS class. See "z/OS Security Server RACF Security Administrator's Guide" for further information.

For more information about logging and auditing, see IBM's *z/OS Security Server RACF Auditor's Guide*. For information about how to specify logging and auditing functions, see IBM's *z/OS Security Server RACF Command Language Reference*.

# Install the SmartConnector

The following sections provide instructions for installing and configuring your selected SmartConnector.

O Connector Appliance/ArcSight Management Center supports mounting for Network File System (NFS) and CIFS (Windows) shares. When you install this connector on one of these devices, establish a CIFS mount on the device before adding the connector. Provide this share name during connector configuration. For more information, see Remote File Systems in the Connector Appliance or ArcSight Management Center Administrator's Guide.

## **Prepare to Install Connector**

Before you install any SmartConnectors, make sure that the ArcSight products with which the connectors will communicate have already been installed correctly (such as ArcSight ESM or ArcSight Logger).

For complete product information, read the *Administrator's Guide* as well as the *Installation and Configuration* guide for your ArcSight product before installing a new SmartConnector. If you are adding a connector to the ArcSight Management Center, see the *ArcSight Management Center Administrator's Guide* for instructions, and start the installation procedure at "Set Global Parameters (optional)" or "Select Connector and Add Parameter Information."

Before installing the SmartConnector, be sure the following are available:

- $\blacksquare$  Local access to the machine where the SmartConnector is to be installed
- **Administrator passwords**

## **Install Core Software**

Unless specified otherwise at the beginning of this guide, this SmartConnector can be installed on all ArcSight supported platforms; for the complete list, see the *SmartConnector Product and Platform Support* document, available from the Micro Focus SSO and Protect 724 sites.

- 1 Download the SmartConnector executable for your operating system from the Micro Focus SSO site.
- 2 Start the SmartConnector installation and configuration wizard by running the executable.

Follow the wizard through the following folder selection tasks and installation of the core connector software:

Introduction Choose Install Folder Choose Shortcut Folder Pre-Installation Summary Installing...

3 When the installation of SmartConnector core component software is finished, the following window is displayed:

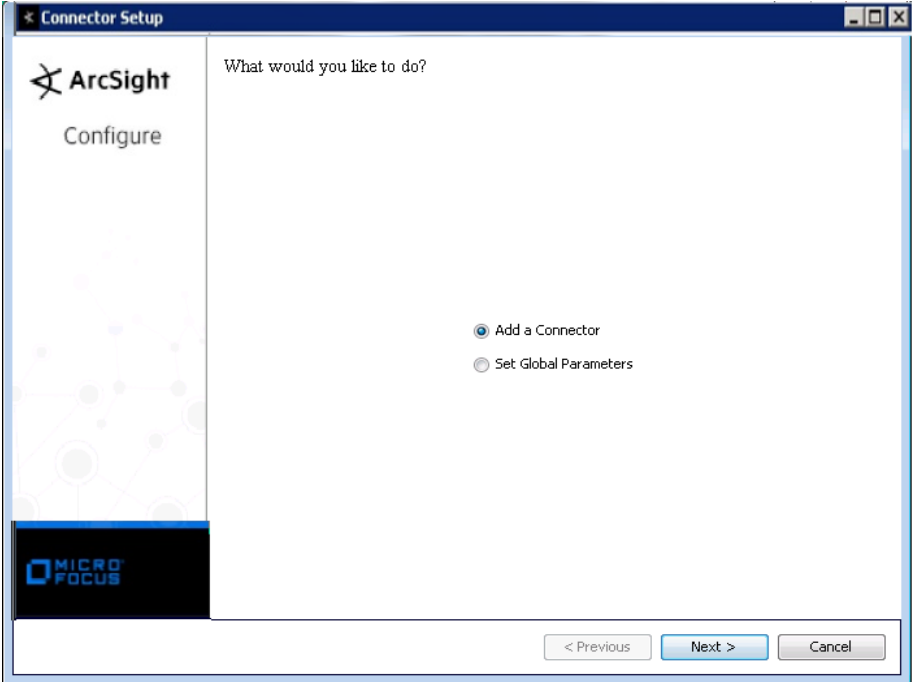

## **Set Global Parameters (optional)**

If you choose to perform any of the operations shown in the following table, do so before adding your connector. You can set the following parameters:

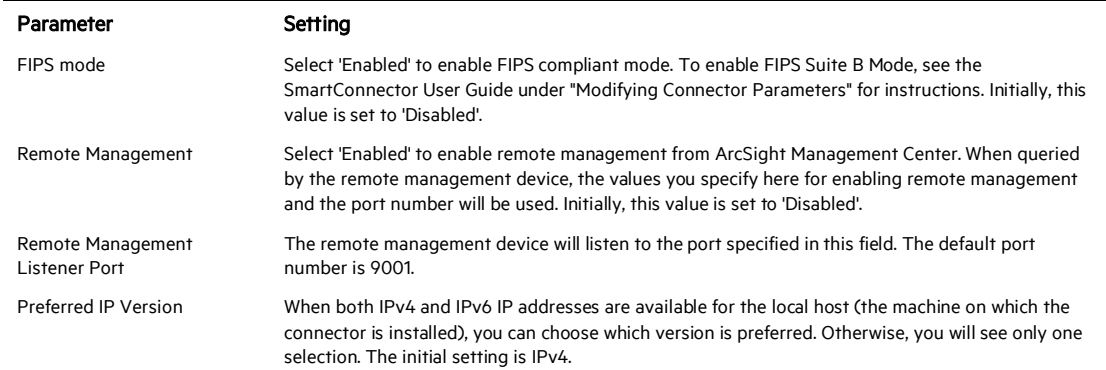

The following parameters should be configured only if you are using Micro Focus SecureData solutions to provide encryption. See the *Micro Focus SecureData Architecture Guide* for more information.

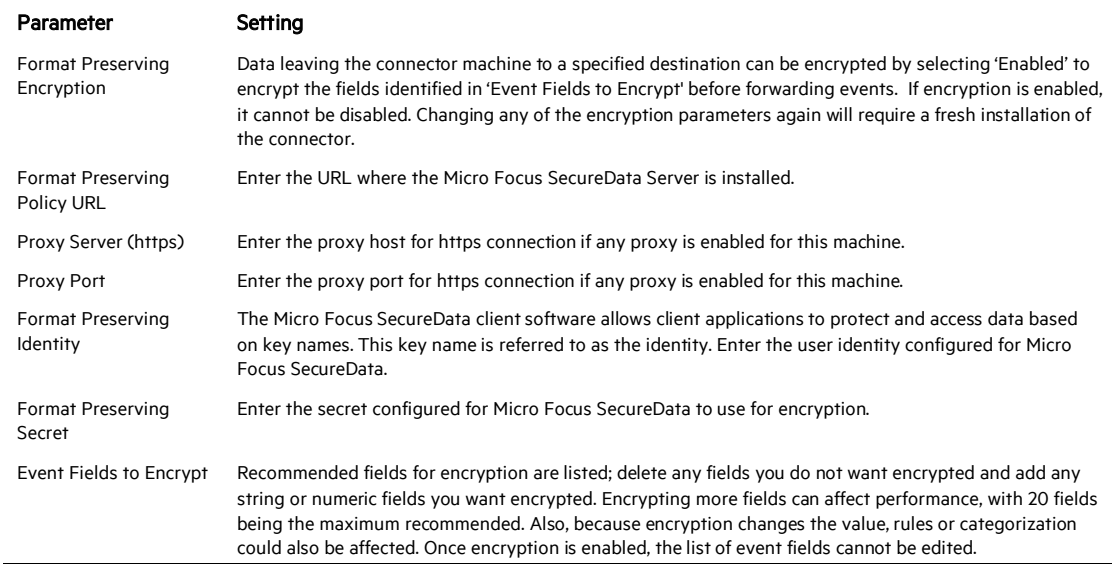

After making your selections, click Next. A summary screen is displayed. Review the summary of your selections and click Next. Click Continue to return to proceed with "Add a Connector" window. Continue the installation procedure with "Select Connector and Add Parameter Information."

#### **Select Connector and Add Parameter Information**

- 1 Select Add a Connector and click Next. If applicable, you can enable FIPS mode and enable remote management later in the wizard after SmartConnector configuration.
- 2 Select IBM RACF for z/OS File and click Next.
- 3 Enter the required SmartConnector parameters to configure the SmartConnector, then click Next.

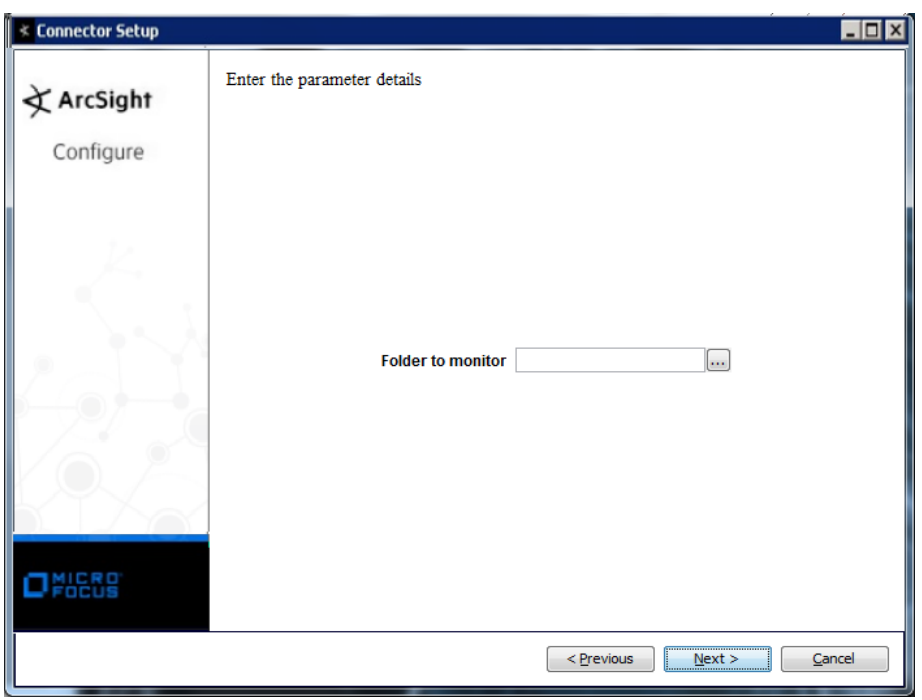

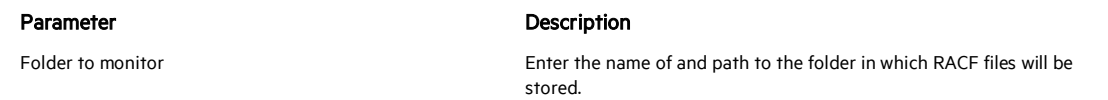

#### **Select a Destination**

- 1 The next window asks for the destination type; select a destination and click Next. For information about the destinations listed, see the *ArcSight SmartConnector User Guide*.
- 2 Enter values for the destination. For the ArcSight Manager destination, the values you enter for User and Password should be the same ArcSight user name and password you created during the ArcSight Manager installation. Click Next.
- 3 Enter a name for the SmartConnector and provide other information identifying the connector's use in your environment. Click Next. The connector starts the registration process.
- 4 If you have selected ArcSight Manager as the destination, the certificate import window for the ArcSight Manager is displayed. Select Import the certificate to the connector from destination and click Next. (If you select Do not import the certificate to connector from destination, the connector installation will end.) The certificate is imported and the Add connector Summary window is displayed.

## **Complete Installation and Configuration**

- 1 Review the Add Connector Summary and click Next. If the summary is incorrect, click Previous to make changes.
- 2 The wizard now prompts you to choose whether you want to run the SmartConnector as a stand-alone process or as a service. If you choose to run the connector as a stand-alone process, select Leave as a standalone application, click Next, and continue with step 5.
- 3 If you chose to run the connector as a service, with Install as a service selected, click Next. The wizard prompts you to define service parameters. Enter values for Service Internal Name and Service Display Name and select Yes or No for Start the service automatically. The Install Service Summary window is displayed when you click Next.
- 4 Click Next on the summary window.
- 5 To complete the installation, choose Exit and Click Next.

For instructions about upgrading the connector or modifying parameters, see the *SmartConnector User Guide*.

# Run the SmartConnector

SmartConnectors can be installed and run in stand-alone mode, on Windows platforms as a Windows service, or on UNIX platforms as a UNIX daemon, depending upon the platform supported. On Windows platforms, SmartConnectors also can be run using shortcuts and optional Start menu entries.

If the connector is installed in stand-alone mode, it must be started manually and is not automatically active when a host is restarted. If installed as a service or daemon, the connector runs automatically when the host is restarted. For information about connectors running as services or daemons, see the *ArcSight SmartConnector User Guide*.

To run all SmartConnectors installed in stand-alone mode on a particular host, open a command window, go to \$ARCSIGHT\_HOME\current\bin and run: arcsight connectors

#### To view the SmartConnector log, read the file

\$ARCSIGHT\_HOME\current\logs\agent.log; to stop all SmartConnectors, enter  $Ctrl + C$  in the command window.

# Device Event Mapping to ArcSight Fields

The following section lists the mappings of ArcSight data fields to the device's specific event definitions. See the *ArcSight Console User's Guide* for more information about the ArcSight data fields.

# IBM RACF for z/OS Event Mappings to ArcSight ESM Fields

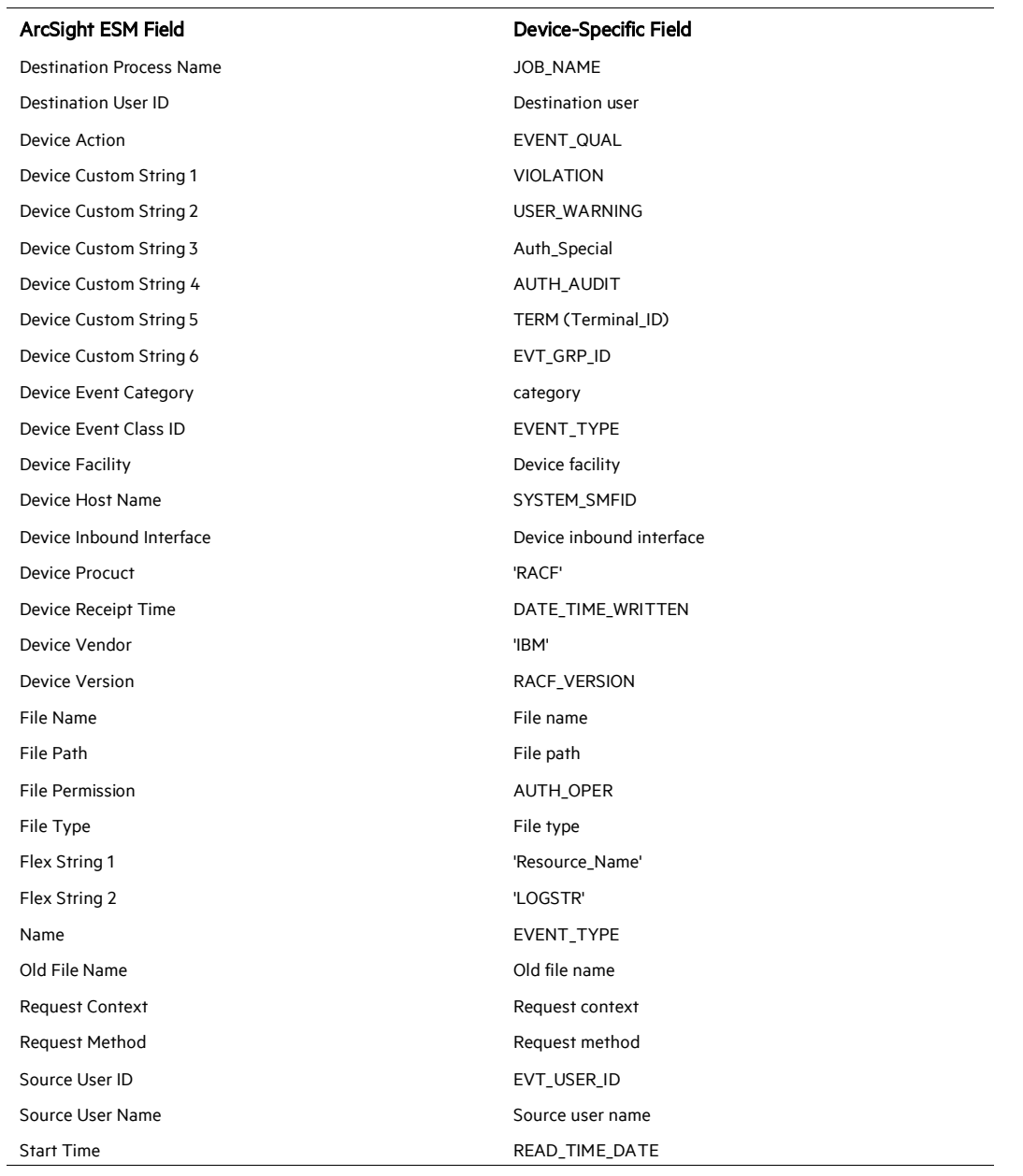

# Additional Information

#### The IBM SMFDUMP Program

The IBM SMFDUMP program is used to produce the IRRADU00 file the ArcSight SmartConnector reads. IRRADU00 is a sequential file that is cut from the SMF and then transmitted via FTP to the SmartConnector.

```
//*********************************************************
***********
//* 
*
 //* PROPRIETARY STATEMENT: 
*
 //* LICENSED MATERIALS - PROPERTY OF IBM 
*
 //* "RESTRICTED MATERIALS OF IBM" 
*
 //* 5647-A01 
*
 //* (C) COPYRIGHT IBM CORP. 1996, 1997 
*
 //* 
*
 //* DESCRIPTIVE_NAME: 
*
//* 
*<br>\frac{1}{\sqrt{2}}The SMF dump program (IFASMFDP) transfers the
contents of the *
1/* full SMF data set to another data set, and resets
the
//* status of the dumped data set to empty so that SMF 
can use it *
 //* again for recording data. 
\mathbf{r}//* 
*
 //* CHANGE ACTIVITY: 
\ddot{\bullet}//*
*<br>
\frac{1}{\sqrt{2}}JF-02Mar04 Added process for daily CICS
processing*
//**
 //* JF-27Sep02 Changed Manin par to use 
whole d/s *
 //* name supplied by AO. 
*
//* 
*
 //* $C0=R430,HRM4430,,HBE: CREATED 
*
```

```
//* $F1=R604,HRM6604,,GBO: ADDED COPYRIGHT 
*<br>\frac{1}{\sqrt{2}}LG-12JUN02 : Adjustments for split of
RACF related *
//* security events by exits
IRRADU00/86 *
//* for purposes of management
reporting *<br>//*
                        on a daily basis.
*
//* Note: Use of //OUTDD is 
hardcoded un- *
//* fortunately to 
facilitate use of * //*
                            the IRRADU00/86 RACF
SMF exits *for purposes of
collecting the *
//* security server
related events. *
//* NOTE: The following control 
stmts *will invoke the smf
user exit *
1/* which allows
collection of RACF *
1/* event records:
*
//*INDD(INDD1,OPTIONS(ALL)) *
//*OUTDD(OUTDD1,TYPE(000:255)) *
\frac{1}{\sqrt{2}} ABEND(NORETRY)
*
 \frac{1}{\sqrt{2}} USER2(IRRADU00)
*<br>\frac{1}{\sqrt{2}}USER3(IRRADU86)
*
 //* 
*
//*********************************************************
***********
//SMFDUMP PROC MANIN=DUMMY
//S01 EXEC PGM=IFASMFDP,REGION=0M
 //INDD1 DD DISP=SHR,DSN=&MANIN
```
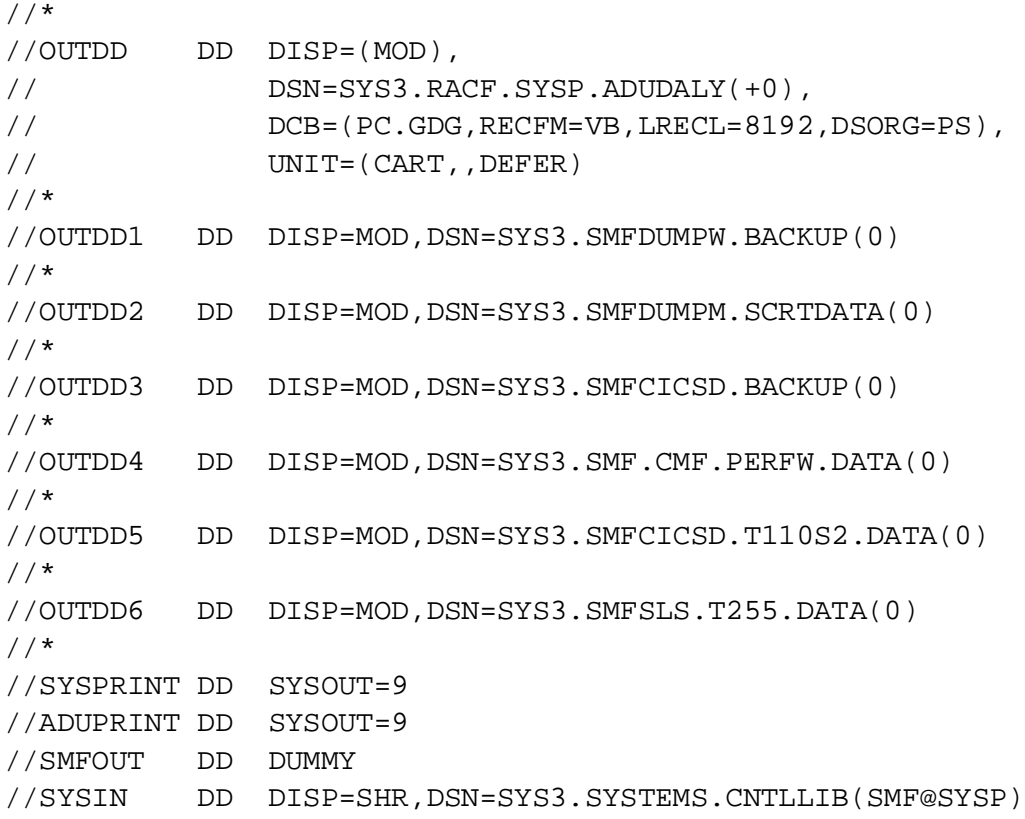